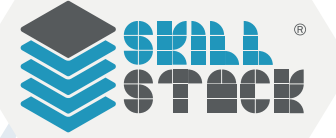

**IDAHO** 

#### WHAT IS SKILLSTACK®

SkillStack® is a microcertification platform that allows Idaho's educators to validate skills; leading to industry-relevant digital badges and/or college credit.

#### HOW DIGITAL BADGES WORK

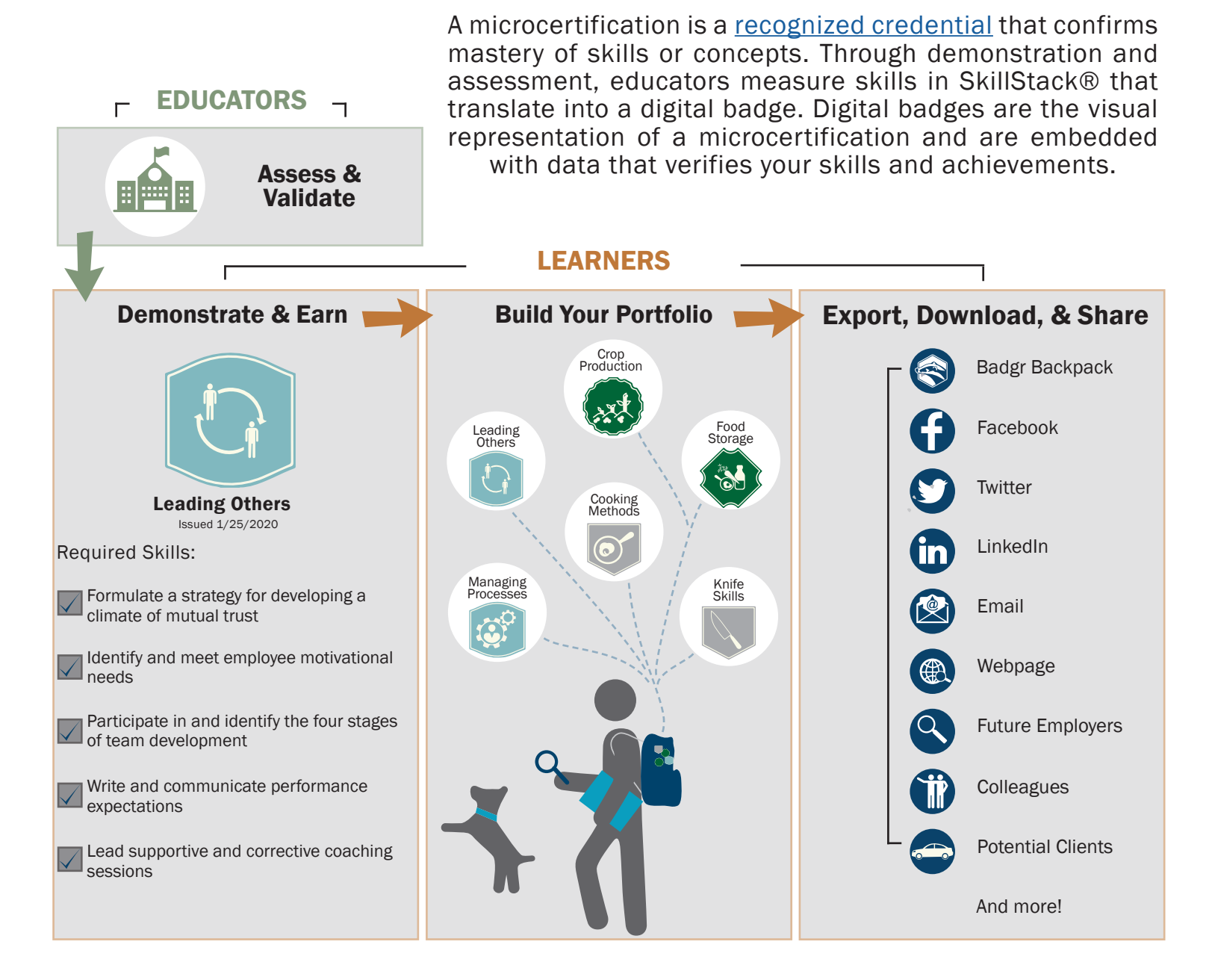

# Benefits of Digital Badges

- Criteria within each badge has been developed with industry input.
- Display your demonstrated competencies to future employers, colleagues, peers, and more.
- Export badges to a digital backpack or wallet for simplified organization and sharing.
- Share collections of badges representing desired skill sets in a dynamic way.
- Stack individual badges in a pathway to earn a stacked master badge.
- Use badges to pursue further education and training or help you acquire a job.

#### What are Open Badges?

"Open Badges is the world's leading format for digital badges. Open Badges is not a specific product or platform, but a type of digital badge that is verifiable, portable, and packed with information about skills and achievements."

*Source: https://openbadges.org/* @LearningImpact

#### Embedded Metadata

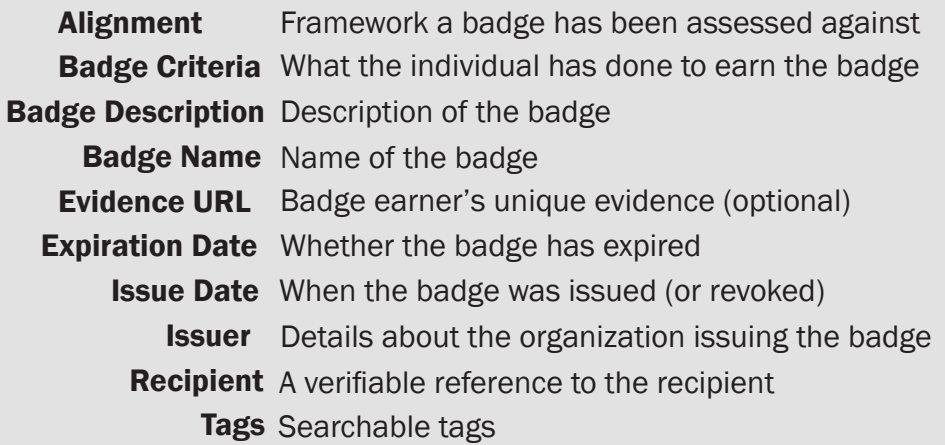

When a badge is awarded, SkillStack® will automatically embed the Open Badge specified information into the badge URL. When copied or exported, all of the metadata will be stored and moved along with the badge. This allows a variety of ways for you to share your skills and your authentic story!

Demonstrate continuous process improvement strategies for overall work-flow.

**Managing Processes** Issued: 07/10/2020 **Issued by Career & Technical Education** 

Completed Skills

- Match job assignments to the right employees.
- Develop a template for improving work processes.
- Analyze customer experiences to identify areas for improvement.
- Apply the seven-step process to work decisions.
- Apply the eight-step problem-solving process to a work problem.

# SkillStack® Student Guide

### Step One:

### Get Started in SkillStack®

- Use the video tutorial buttons/QR codes below.
- Change your password and add a personal email address to your account.

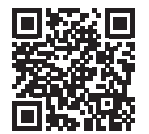

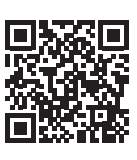

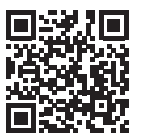

# Step Two:

# Demonstrate your Skills and Earn Badges

- As you provide evidence(hands-on work, projects, assessments, presentations, etc.) for each skill, your instructor will assess and validate each competency.
- Once your skills are demonstrated and validated, instructors will mark off the skills in the SkillStack® platform.
- When all of the required skills for a badge are completed, the badge is issued by SkillStack® and appears in your portfolio.

# Build Your Portfolio Step Three:

- As you earn badges, your verified portfolio of skills will grow!
- Diversify your portfolio by enrolling in a variety of courses that offer SkillStack® badges.

# Step Four:

# Export, Download, and Share your Achievements

- Create an account on Badgr.
- Import your earned SkillStack® badge images or URL.
- When you share your badges, viewers can see the public face of your earned badge along with the awarding entity and badges earned from other organizations.

#### Get Started in SkillStack®

This guide is dedicated to providing you information about how to use SkillStack® inclusive of setting up accounts, checking progress on badges and sharing your earned badges and skills.

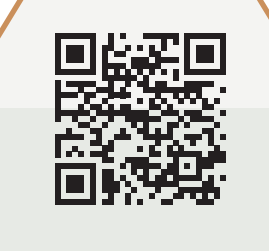

#### Create a New Account

- Go to https://skillstack.idaho.gov.
- Click Register (top right of navigation bar).
- Click Register button (left dialogue box).
- Create your username and password.
- Fill out your personal info.
- \*If you don't know your state or institution ID, ask your instructor.
- Add a personal email address (not issued by your school).
- Click Register button.

Your instructor may also choose to set up your account for you where they will assign your username and a temporary password.

Your browser does not currently recognize ar of the video formats available. Click here to visit our frequently asked questions about HTML5 video.

### Login to Existing Account

- Go to https://skillstack.idaho.gov.
- Click Log In (top right of navigation bar).
- Enter your username and password.
- Click Log In button.

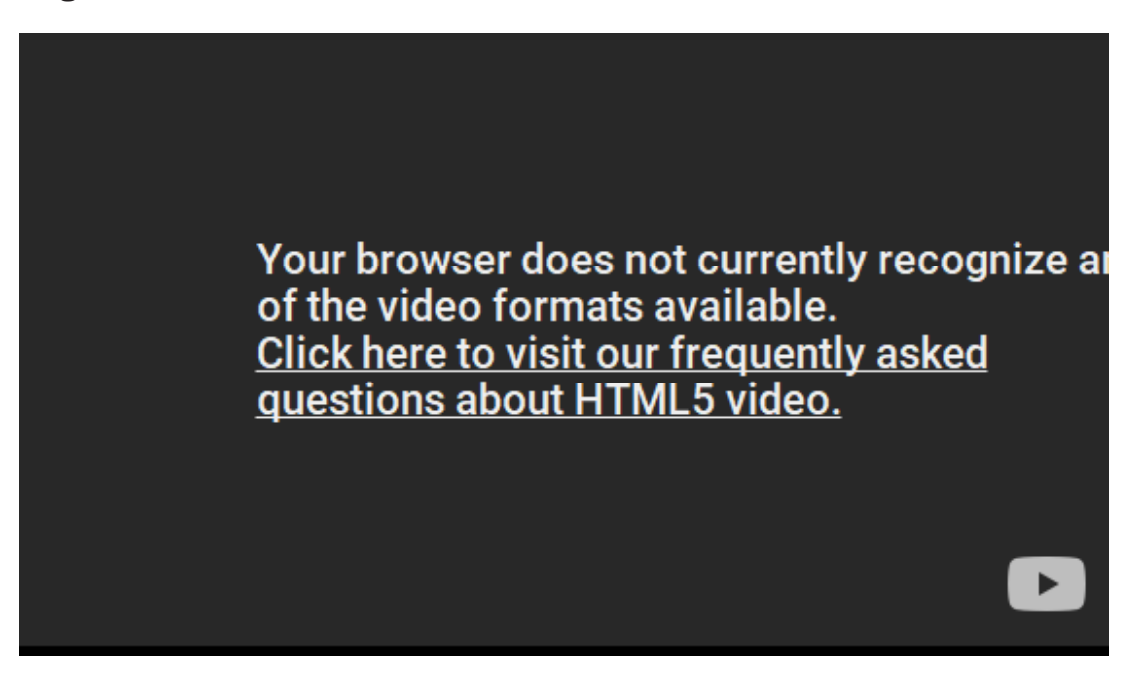

#### Reset your Password

- Go to https://skillstack.idaho.gov.
- Click Log In (top right of navigation bar).
- Enter your username.
- Click forgot password.
- Click Send to to send a temporary password to the email in the system.

Your browser does not currently recognize ar of the video formats available. Click here to visit our frequently asked questions about HTML5 video.

#### Demonstrate your Skills and Earn Badges

As you provide evidence (hands-on work, projects, assessments, presentations, etc.) for each skill, your instructor will assess and validate each competency.

Once your skills are demonstrated and validated, instructors will mark off the skills in the SkillStack® platform.

When all of the required skills for a badge are completed, the badge is issued by SkillStack® and appears in your portfolio.

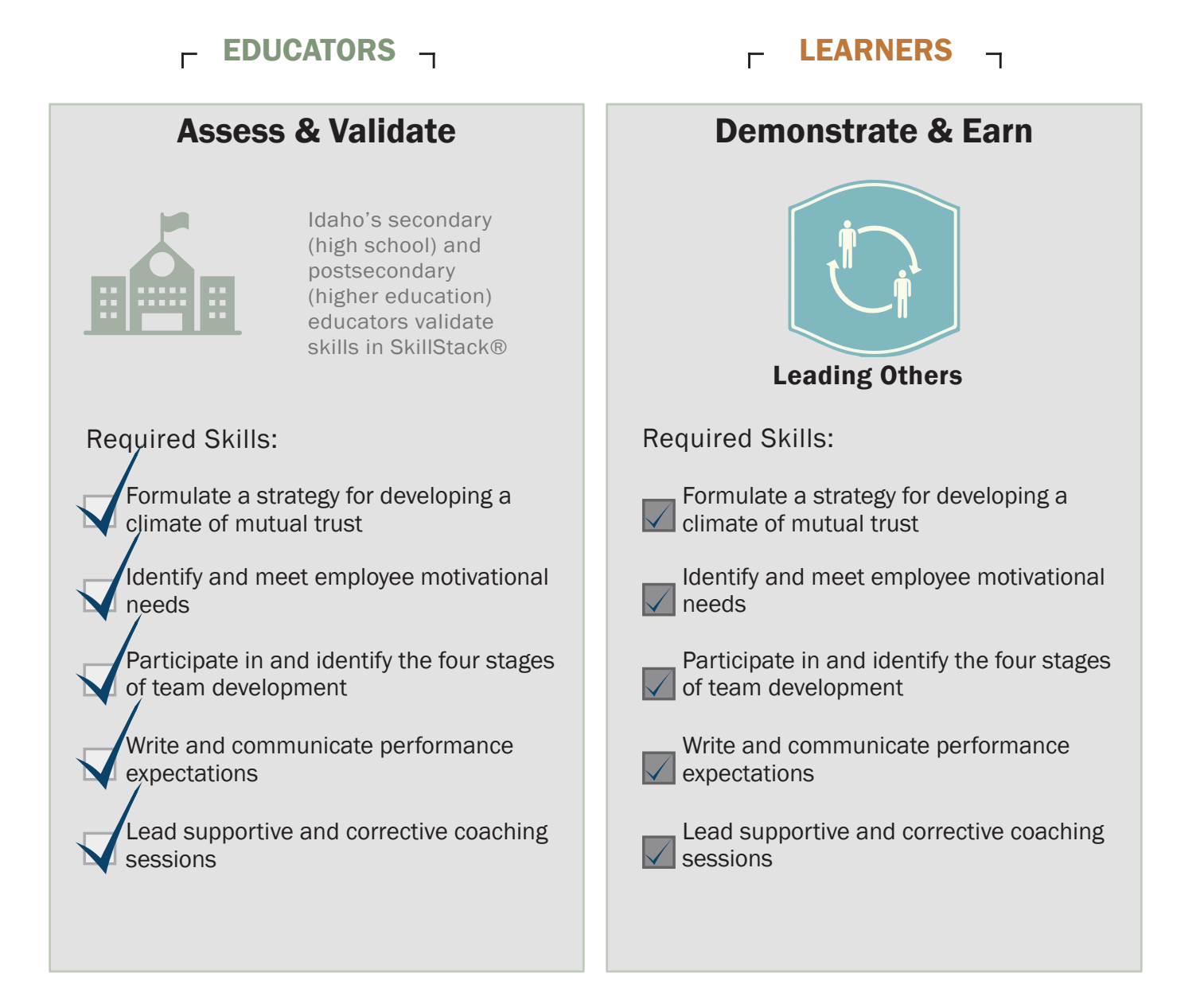

### View your Earned Badges

- Go to https://skillstack.idaho.gov.
- Log In.
- Hover over My Badges (top left of navigation bar).
- Click My Badges.

Badges that are partially grayed out are badges that have expired or that are currently in progress!

Your browser does not currently recognize ar of the video formats available. Click here to visit our frequently asked questions about HTML5 video.

#### View Recommended Badges

- Go to https://skillstack.idaho.gov.
- Log In.
- Hover over My Badges (top left of navigation bar).
- Click Recommended Badges.

SkillStack® provides Recommended Badges that are related to ones that you have previously earned or that you have already started working on.

Your browser does not currently recognize ar of the video formats available. Click here to visit our frequently asked questions about HTML5 video.

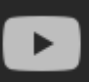

### Build your Portfolio and Add Evidence

As you earn badges, your verified portfolio of skills will grow! Diversify your portfolio by enrolling in a variety of courses that offer SkillStack® badges

When you share your badges, viewers can see the public details of your earned badge (these include badge image, criteria, issuer, and date).

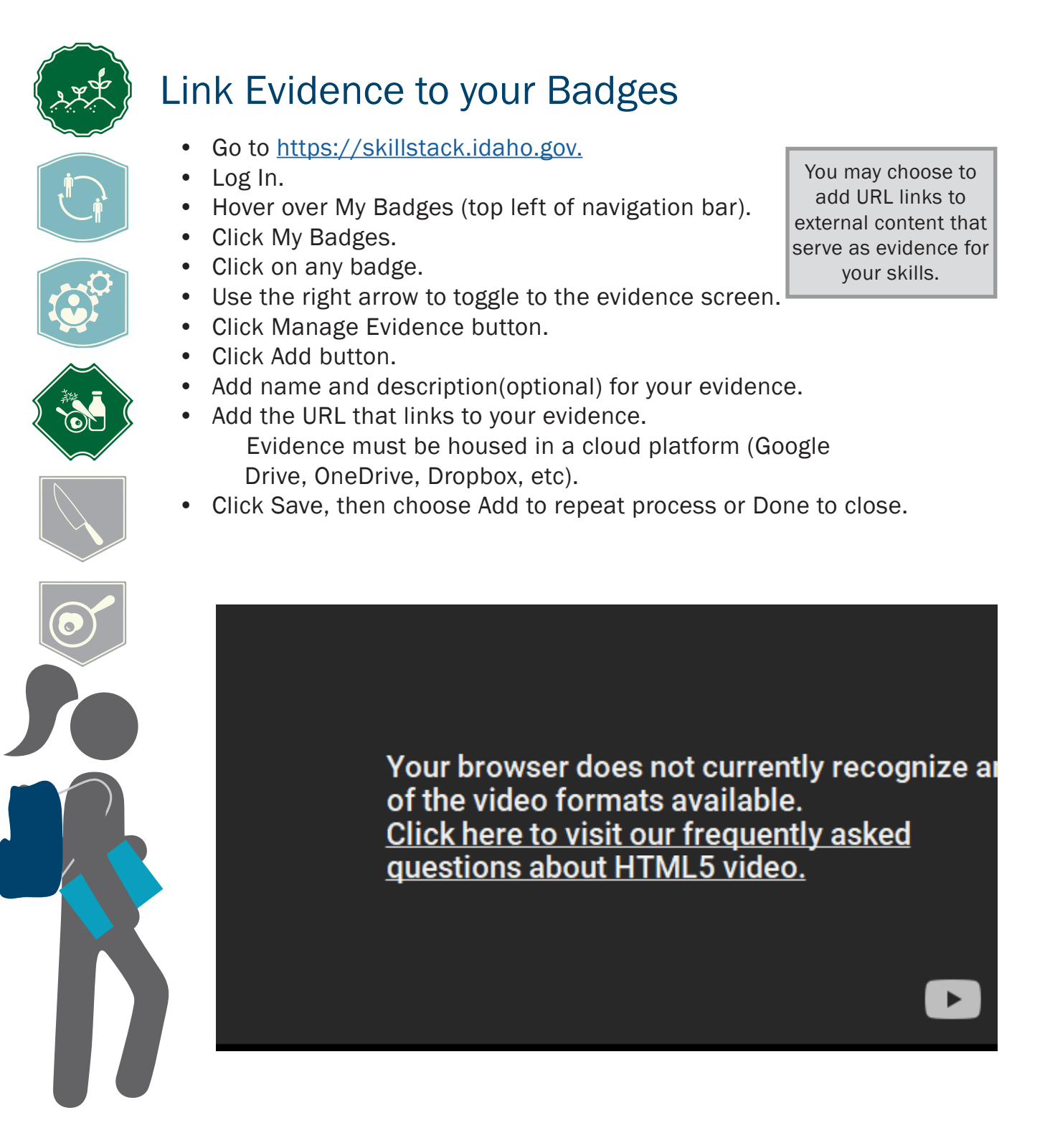

#### Export, Download, and Share your Achievements

All badges earned in SkillStack® can be downloaded for sharing use or can be exported to an Open Badge Backpack for simplified sharing. Your backpack can store, organize, and share badges from any provider that is compliant with Open Badge Standards.

When you share your badges, viewers can see the public details of your earned badge (these include badge image, criteria, issuer, and date).

#### Download and Export Badges

- Go to https://skillstack.idaho.gov.
- Log In.
- Hover over My Badges (top left of navigation bar).
- Click My Badges.
- Click on any earned badge.
- Click "Export" button.

When you download the badge image, all of the metadata (badge details) are embedded into the image and can be read by Open Badge host platforms.

• Click the download button below to download your Badge with your achievement data embedded. This image can then be uploaded to another OpenBadge platform.

> Your browser does not currently recognize are of the video formats available. Click here to visit our frequently asked guestions about HTML5 video.

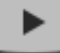

#### Create a Badgr Backpack

- Go to https://badgr.com/auth/login.
- Click Create Account (Sign In if you already have an account). Enter the email that you use in SkillStack®.
- You can also link your social media accounts for easy sharing. • View your badges in your backpack - all meta data is embedded
	- into the badges.

Your browser does not currently recognize ar of the video formats available. **Click here to visit our frequently asked** questions about HTML5 video.

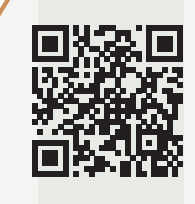

#### Upload your Badges to Badgr

- Go to https://badgr.com/auth/login.
- Log In using the same email that is also used in SkillStack®.
- Click Add Badge.
- Add badges by uploading either the downloaded badge image or the badge URL (both of these are exported from your SkillStack® personal portfolio).

Your email address verifies that the badge was awarded to you and allows that information to be validated.

• Repeat until all badges are added to your backpack.

Your browser does not currently recognize ar of the video formats available. **Click here to visit our frequently asked** guestions about HTML5 video.

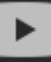

#### Share your Badges!

- Go to https://badgr.com/auth/login.
- Sign in to Badgr.
- View your badges in your backpack.
- Choose the badge you would like to share.
- Click Share.
- In the dialogue box, you can share by URL (link), Social Media (Facebook, Twitter, LinkedIn, Pinterest), or HTML.

#### Sharing directions

#### Link:

• Copy and share via email, posts, or resumes.

Social Media:

- Login to your Social Account.
- Share as a post, tweet, or pin.

HTML:

- Select Card or Badge View.
- Copy Embeded Code.
- Paste into personal website, resume, or document.

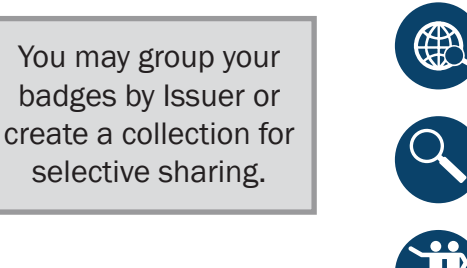

Your browser does not currently recognize a of the video formats available. Click here to visit our frequently asked questions about HTML5 video.

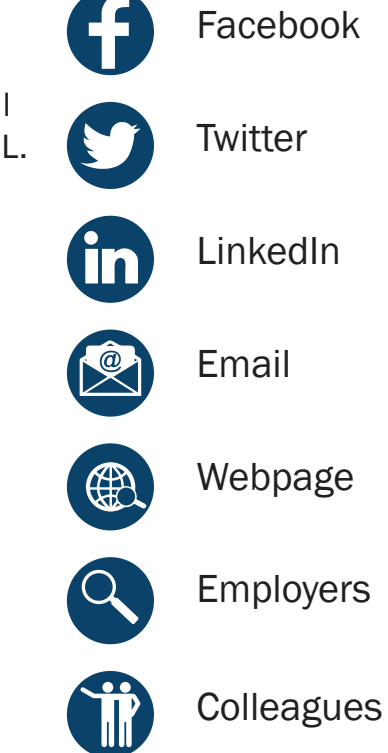

**Backpack** 

**Clients**